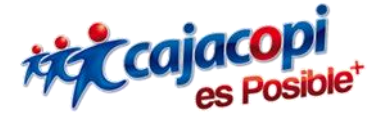

# *INSTRUCTIVO PAGOS EN LÍNEA – CARTERA - EMPRESAS*

## *VERSIÓN 1.1*

*Coordinación TIC* 

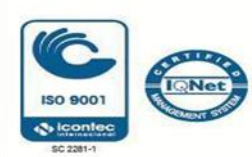

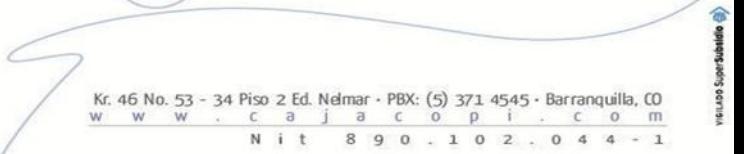

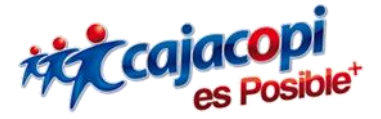

### **Bienvenido a nuestra plataforma de Servicios Hanna**

Si su entidad **NO** tiene cuenta registrada en nuestra plataforma y desea realizar una solicitud de aplicación, usted deberá seguir los siguientes pasos:

- 1. Acceda a [Plataforma Hanna](https://plataforma.cajacopi.com/) con su usuario y contraseña. Si aún no tiene usuario de acceso, aquí le decimos como hacerlo [\(Creación de Usuario\)](https://www.cajacopi.com/Manuales/creacion_de_usuario.pdf)
- 2. Si aún no realizo la solicitud de aplicación, aquí le decimos como hacerlo [\(Solicitud](https://www.cajacopi.com/Manuales/solicitud_de_aplicaciones.pdf)  [Aplicaciones\)](https://www.cajacopi.com/Manuales/solicitud_de_aplicaciones.pdf)
- 3. Una vez todo este diligenciado y aprobado, al ingresar a la plataforma debe mostrarle la Aplicación **EMPRESAS**.

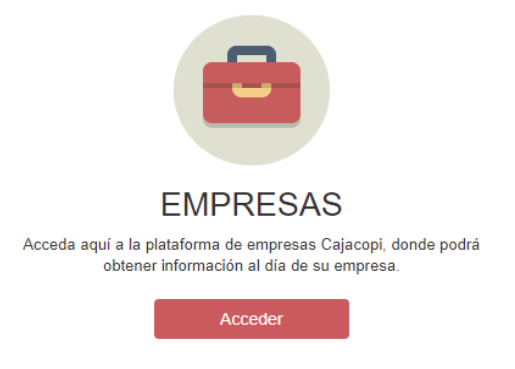

- 4. Al hacer clic en acceder se mostrará otra vista, en la que deberá escoger la sucursal de la empresa (Si se da el caso que tenga múltiples sucursales), haga clic nuevamente en acceder.
- 5. Una vez realizado el paso anterior, debe desplazarse a la parte inferior de la vista donde dice créditos y Acceder en el módulo de ESTADO DE CARTERA.

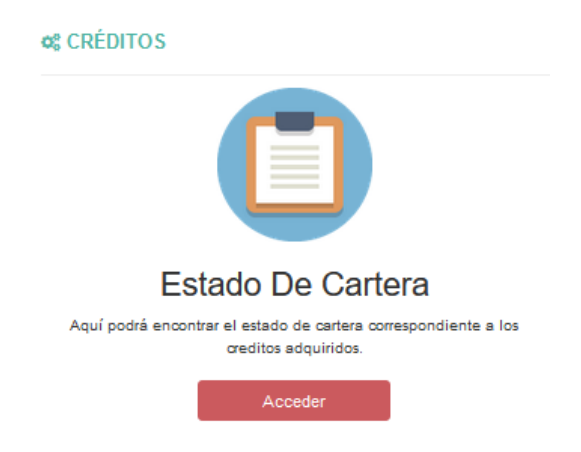

6. Inmediatamente se mostrará la siguiente vista, donde debe seleccionar la vigencia

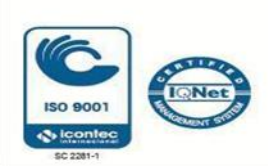

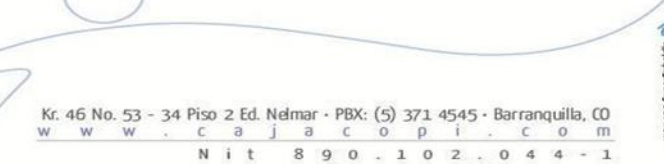

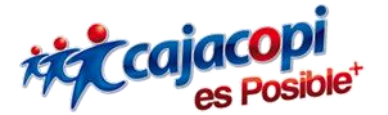

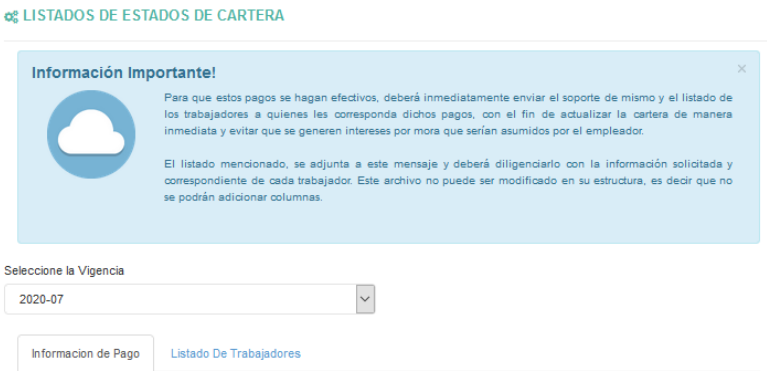

Una vez seleccionada la vigencia encontrará tres (3) archivos:

- Archivo Detalle: Aquí podrá observar el listado de todos los trabajadores con obligación adquirida y su estado actual de cartera.
- Archivo Activos: Aquí podrá observar el listado de los trabajadores por los cuales usted asumió el compromiso de pago de obligaciones.
- Archivo Retirados: Aquí podrá observar el listado de trabajadores en estado retirado y por los cuales usted aún mantiene un compromiso de pago.

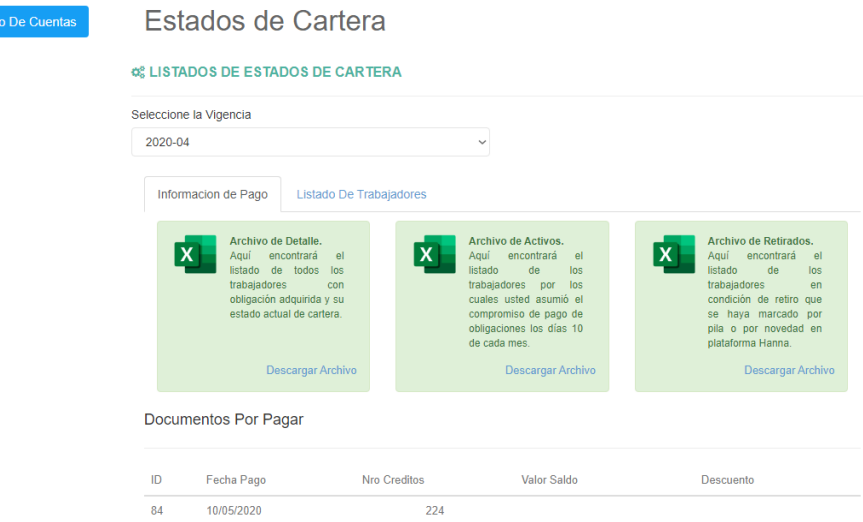

TENGA EN CUENTA: Los archivos se pueden descargar y modificar, pero el **Archivo de Detalle** es informativo, en los archivos Activos y Retirados los campos que usted puede modificar son: Aplica Mora y Valor a Pagar.

**NOTA: Los archivos son enviados a usted mensualmente por correo electrónico, puede utilizar los archivos que recibió por ese medio o los de la plataforma Hanna, cualquiera de ellos es totalmente válido.**

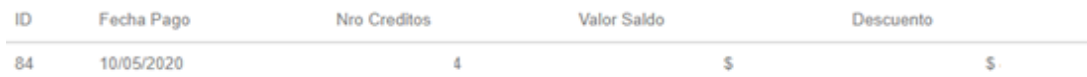

- **Nro Créditos:** Aquí se puede observar el número de créditos que tienen los trabajadores.
- **Valor Saldo:** El valor del saldo es el concepto por deudas de los trabajadores hasta la fecha, también se incluye los trabajadores retirados y aquellos que fueron excluidos.

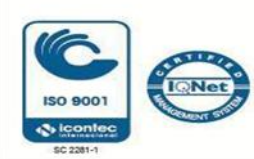

侖

**GILADO SUDOI SUBSIDIO** 

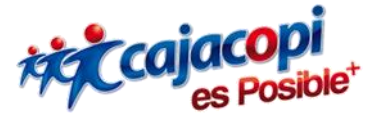

- **Descuento:** Es el valor que se debe pagar cada mes por deuda de los trabajadores.

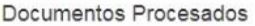

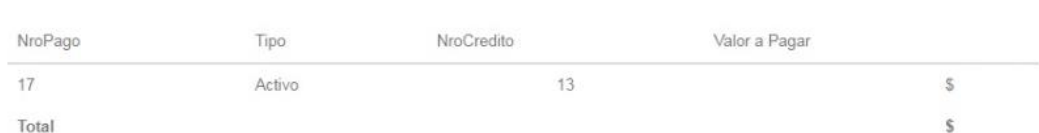

#### **Documentos procesados:**

Es el registro de archivos planos que fueron ingresados y pagados en Pagos Express.

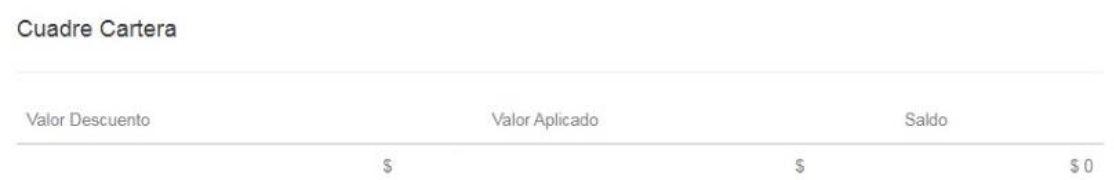

#### **Cuadre de Cartera:**

Diferencia de dinero entre documentos procesados y los documentos pendientes por pagar.

Una vez modifique y guarde los cambios en el Archivo de Activos y Archivo de Retirados puede proceder a adjuntarlos en cada pestaña, cómo se muestra:

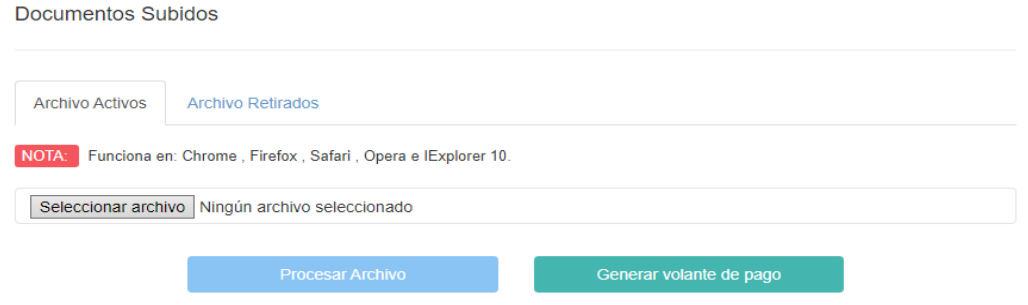

**Por favor verifique que los archivos estén donde correspondan antes de enviarlo.** 

7. Realizado este proceso, deberá hacer clic en **Procesar Archivo** y seguidamente hacer clic en **Generar volante de Pago**, que será el documento que recoge el valor de las cuotas de los trabajadores activos y/o retirados por los cuales usted modificó los archivos y arrojan el valor total a pagar por la vigencia que seleccionó al ingresar a la aplicación. Una vez generado el volante de pago, haga clic en el botón Ir a Pagos Express, que lo llevará a una vista para iniciar su proceso de pago.

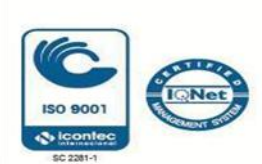

命

GILADO SUDOYSUDEIDIO

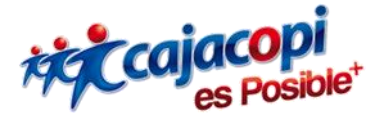

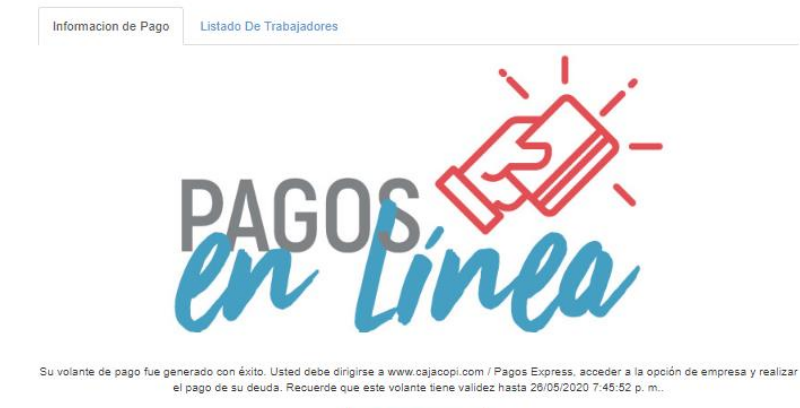

**NOTA: Tenga en cuenta que este volante de pago tiene una duración o vigencia máxima de 4 horas para que usted realice el pago, si pasa este tiempo usted deberá volver a generar un nuevo volante de pago, sin tener que realizar todo el proceso previo explicado.** En esta vista, usted deberá seleccionar la pestaña EMPRESAS y luego digitar el usuario y contraseña con el que accede a plataforma Hanna y presione el botón Ingresar.

Ir a Pagos Express

Bienvenidos a Pagos Express

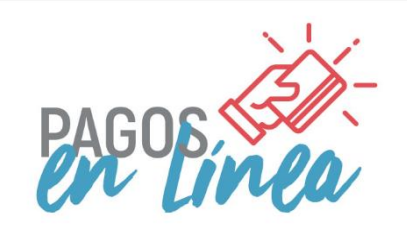

#### Pago Rápido y Fácil

Si usted desea realizar pagos de nuestros servicios y convenios aliados, lo invitamos a utilizar este punto de pago, donde podrá cancelarlos de manera rápida, ágil y segura.

Recuerde tener su información personal y de contacto debe estar actualizada, para poder realizar cualquier tipo de transacción. Si presenta alguna duda, consulte la guía Aquí.

**O VISA** (int)

Si usted ya se encuentra afiliado digite su número de cédula. Recibirá un mensaje de texto con el código de acceso. **EMPRESAS PERSONAS REGISTRARME** Email  $\Box$ Contraseña  $\hfill \Box$ **Q** Ingresar

Datos de Acceso

Una vez haga el ingreso se mostrará lo siguiente:

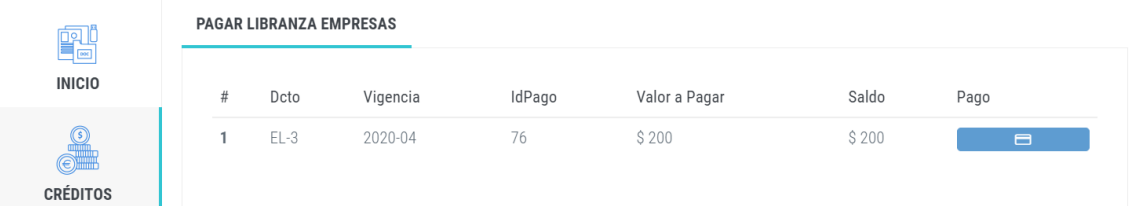

En esta vista se muestra el valor a pagar, éste corresponde al valor que usted digitó al momento de modificar los documentos Archivo Activos y Archivo Retirados.

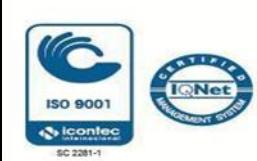

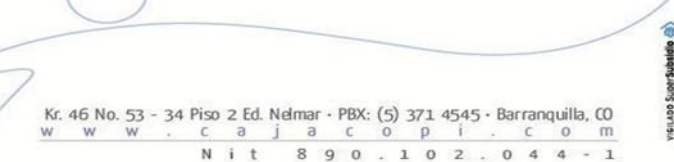

 $\times$ 

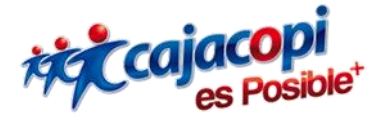

8. Una vez verificado que sea el valor correcto, haga clic en el botón  $\Box$ mostrará la siguiente ventana que tiene como finalidad hacer el registro de la persona que en ese momento realizará el pago.

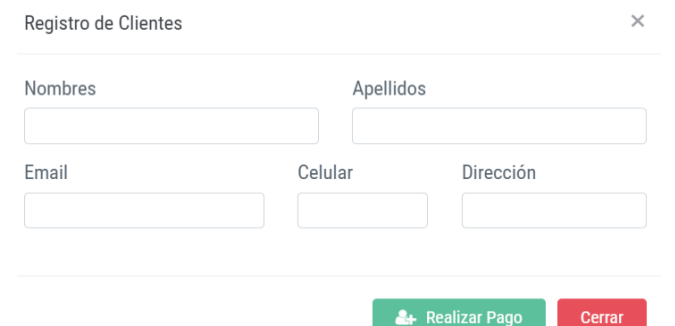

9. Una vez ingresado los datos del formulario debe hacer clic en REALIZAR pago y será redirigido a la siguiente vista, en la que usted podrá escoger el medio de pago de su preferencia.

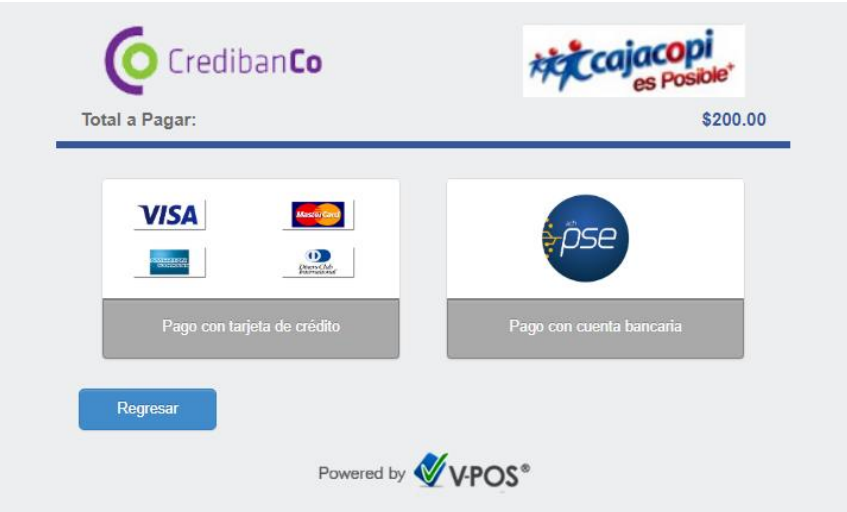

10. Realizado todo el proceso le mostrará en pantalla el recibo de la transacción, el cual podrá imprimir si así lo desea para tener el soporte del mismo, recuerde hacer clic en el botón Regresar al Comercio para finalizar la transacción de manera exitosa.

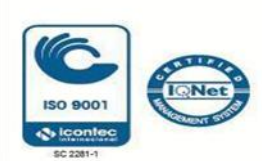

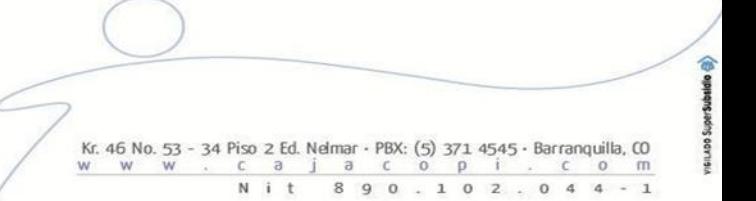

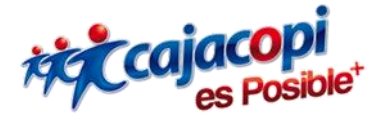

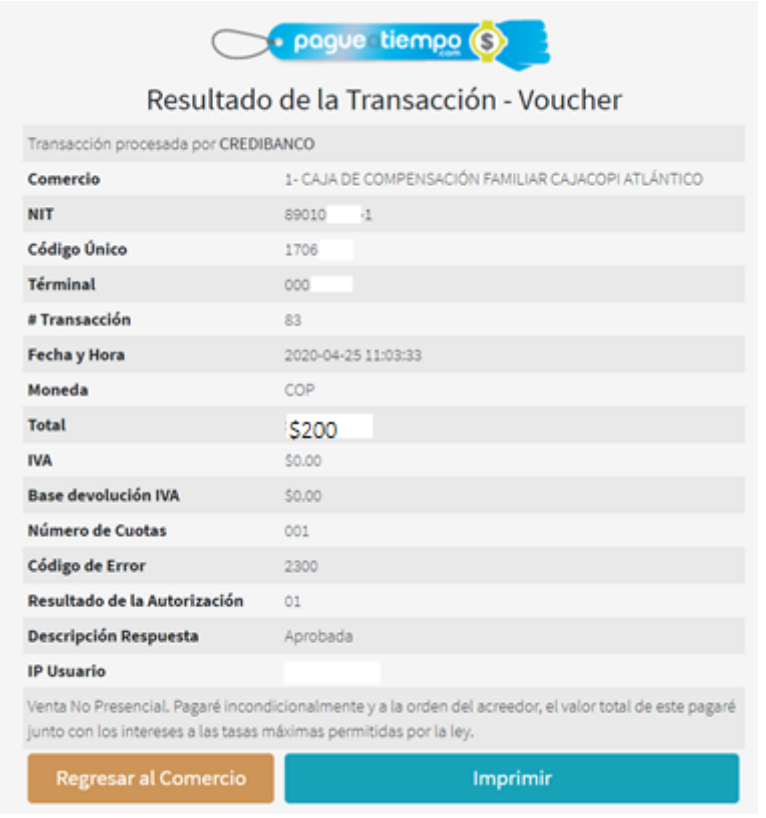

**NOTA**: Asegúrese de hacer clic en el botón Regresar al comercio, para que su pago se vea reflejado de manera automática en nuestro sistema, de lo contrario deberá esperar 40 minutos aproximadamente, para que se realice la confirmación y aplicación de su pago.

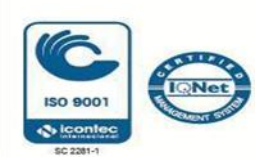

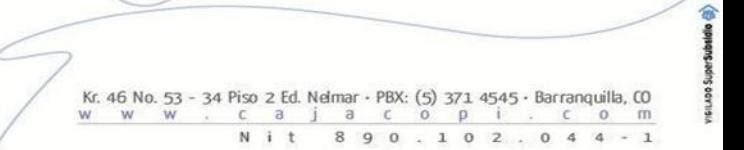